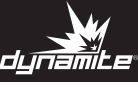

In order to run this program, ensure dotNetFx4.0 runtime is installed on your computer.

- 1. Start the software program. **Click Here to save the DYN4300 Firmware**
- 2. Connect the charger to the computer. Press and hold the ENTER button on the front panel of charger DYN4300 and turn on the power switch of the charger, the charger will enter **UPDATE** mode. The charger screen will display the following.

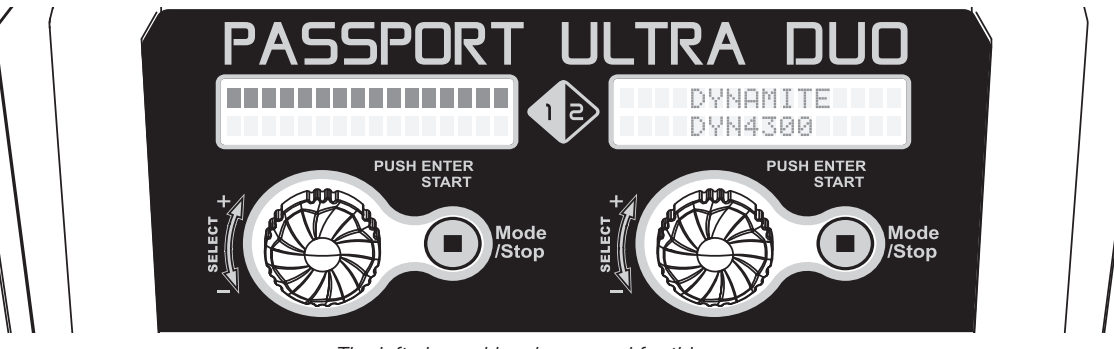

*The left channel has been used for this exampe.*

 $\sim$   $\sim$ 

- 3. Click LOAD BOOT FILE and then UPDATE to update the boot loader.
- 4. When the **UPDATE** progress is finished, click **LOAD APP FILE** and then **UPDATE** to update the main program.

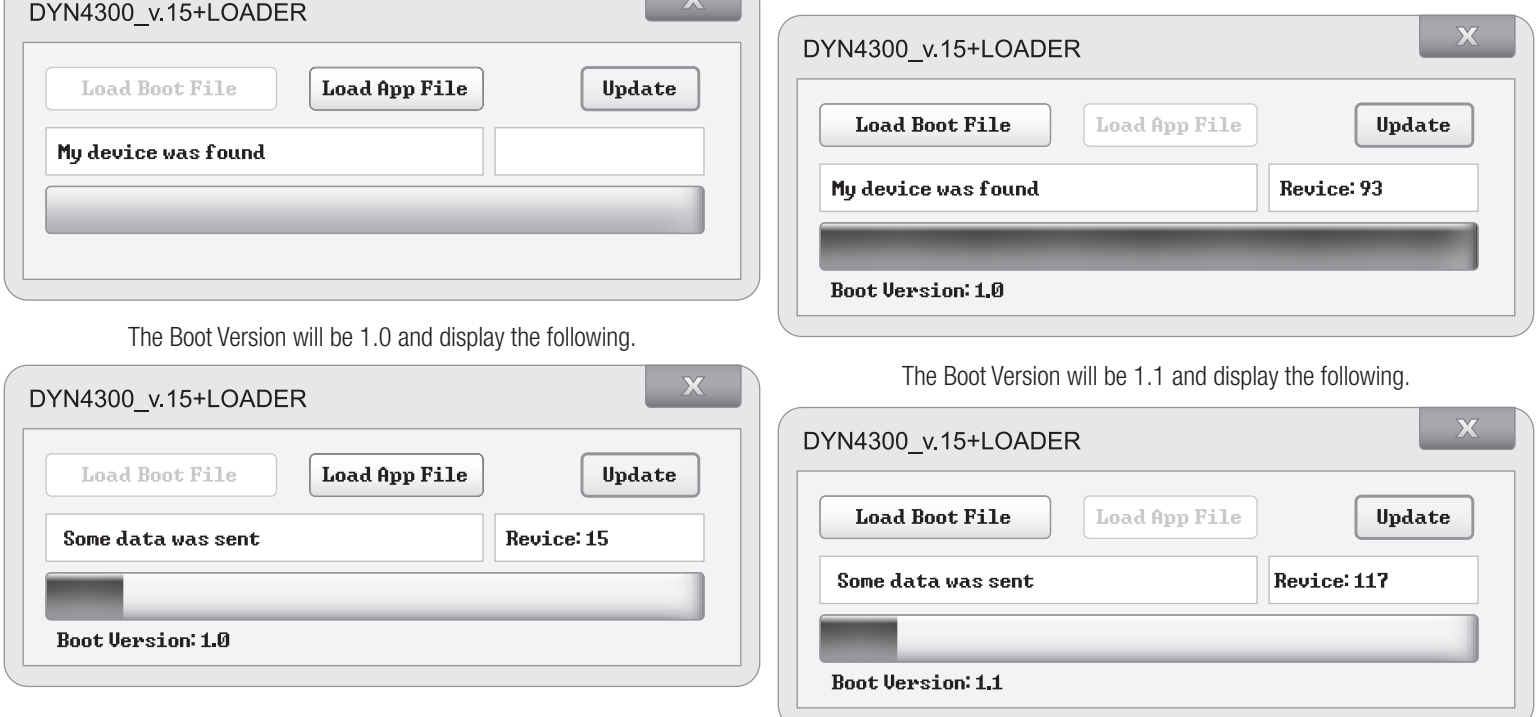

When the Upgrade Complete pop-up box is displayed, click OK. The update is completed. Update the right channel with the same steps above.